## **Multiquip, Inc. E-Warranty Customer Application & Helpful Tips**

Thank you for signing up to participate in E-Wty electronic claim filing. In addition to our Claim processing guidelines, we hope these helpful hints and tips will provide for a smooth transition from the manual process.

Currently E-Wty is for Units only. File part warranties as before with the Parts Department

To expedite the entry process, make sure your paperwork is complete. Some mandatory fields in the program require accurate input before you may proceed to the next fields.

## **Data Requirements within Submitting Claims:**

- •Correct model/serial# format
- •Date of In-service, Failure and Repaired
- •Part (s) and Labor (if applicable)
- •Brief Description of: Problem, Cause and Remedy

## **E-Wty Tips: Problems or error messages you may encounter during entering a claim.**

- •Model – must be entered as referenced on MQ invoiced or picking slip
- •Model/Serial # - may contain dashes in-between alpha & numeric
- •Examples: Model# MTX70 vs. MTX-70 / Serial: R-4562 vs. R4562 / Generators on trailers use the trailer serial #, not the unit serial#
- •Error messages, due to invalid part (s)  $\# \&$  part #used is from original MO invoice.
- \* Make sure you use the correct part no. If necessary, check the validity of the part in our SmartEquip parts catalog
- \* To bypass error message, enter Main Failed Part within Misc. Items instead.
- •Error message containing: Model # does not exist within the table families
- \* E-Warranty accepts units only within the current warranty period or model numbers older than 1999 models
- \* Older units must be filed manually and faxed. They do not fall under the Multiquip warranty policy

Nevertheless, if you are experiencing repeated errors, we would like to hear from you.

Please e-mail us at GCEWarrantyDepartment@multiquip.com and provide specifics too expedite technical assistance. If possible, attach a screen print of the error message.

We are very excited to announce this major development of E-Wty.

MQ's E-warranty work will shorten the entire warranty experience

If you have any improvement, suggestions we would like to hear from you. We value the input from our users**.**

## **Multiquip Inc. Warranty Dept.**

Telephone# (800) 421-1244 Chris Fairchild – <u>cfairchild@multiquip.com</u> / Ext. 1338 Wendy Sanchez – wsanchez@multiquip.com / Ext. 1322

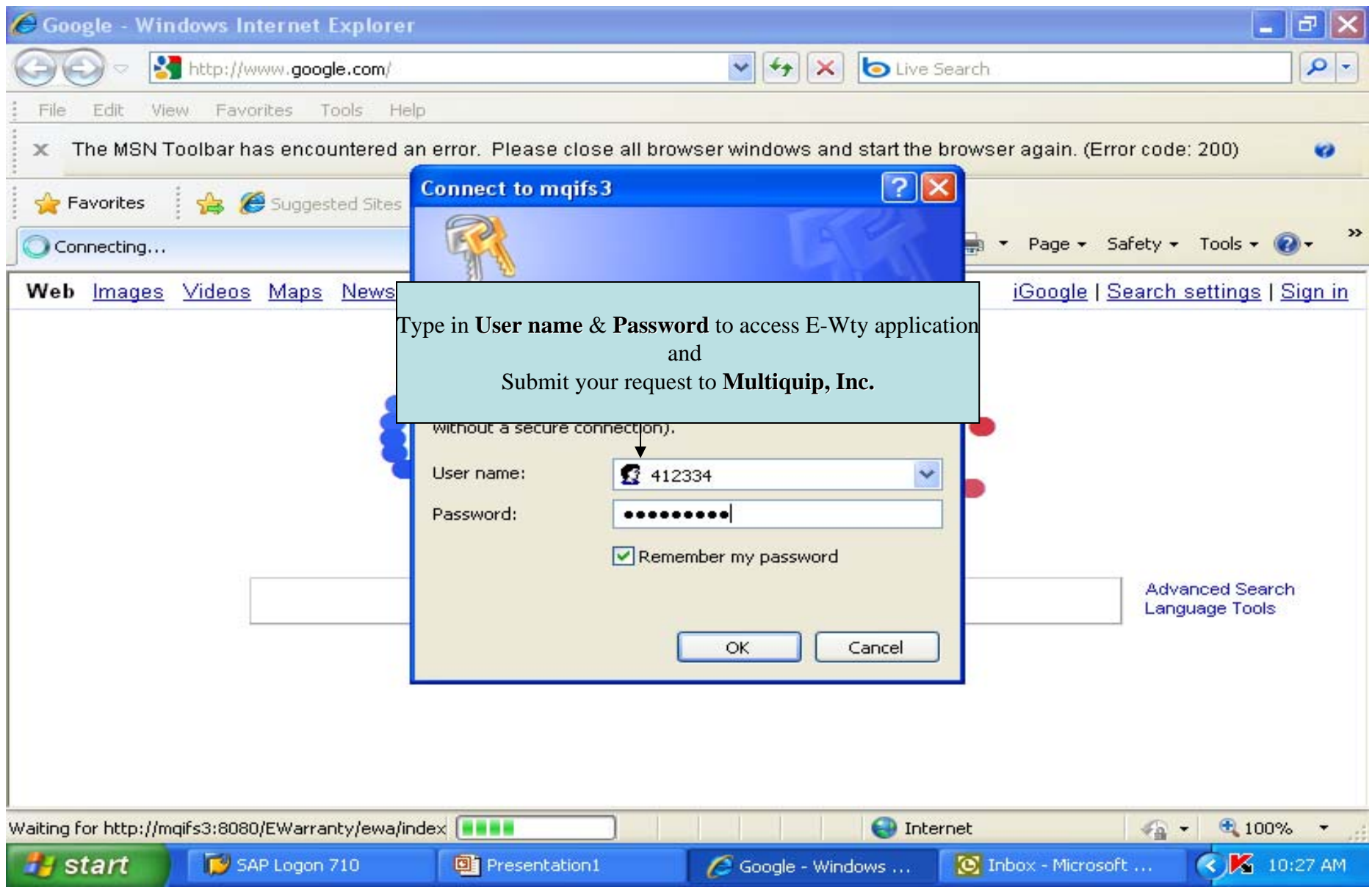

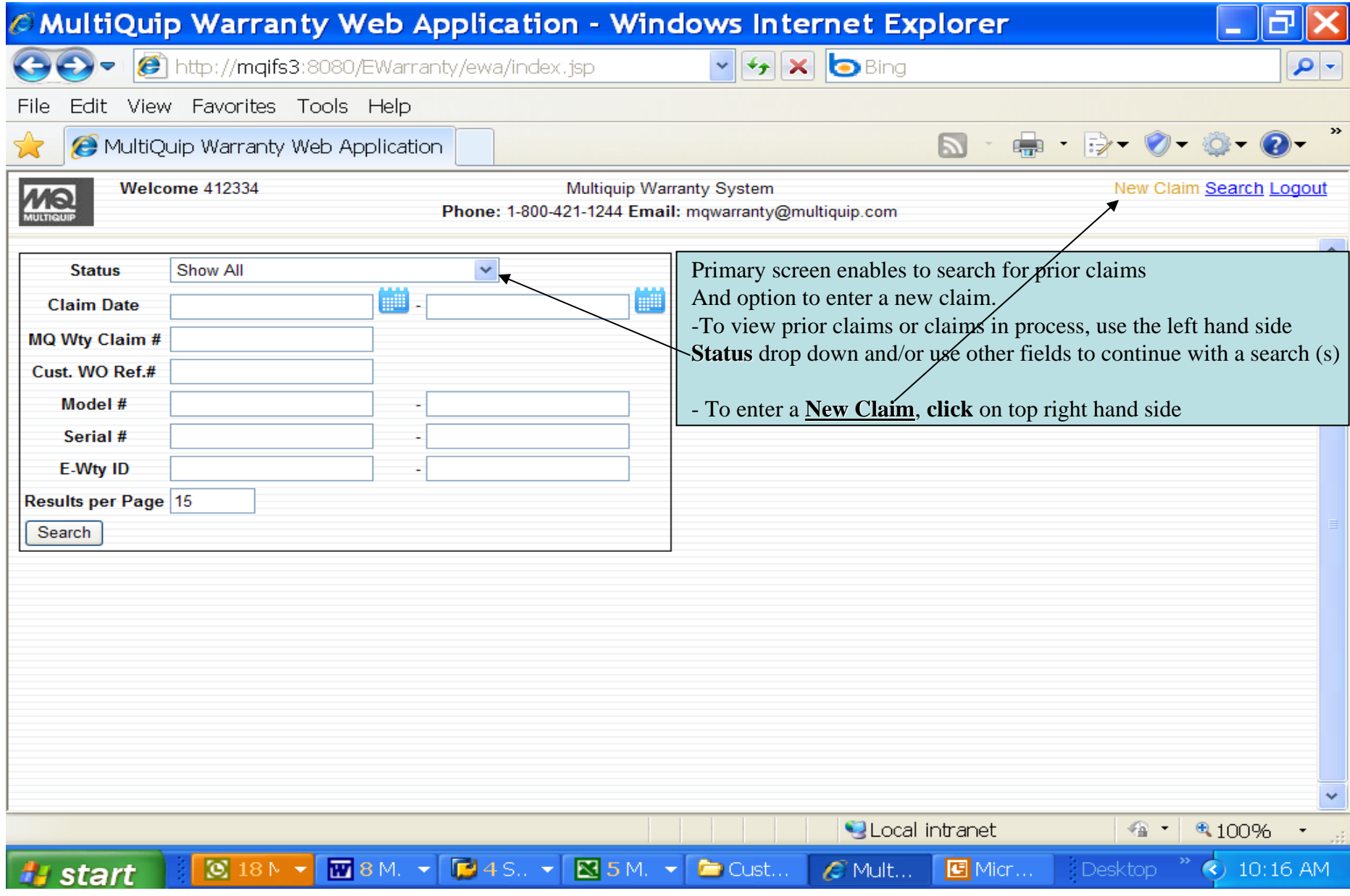

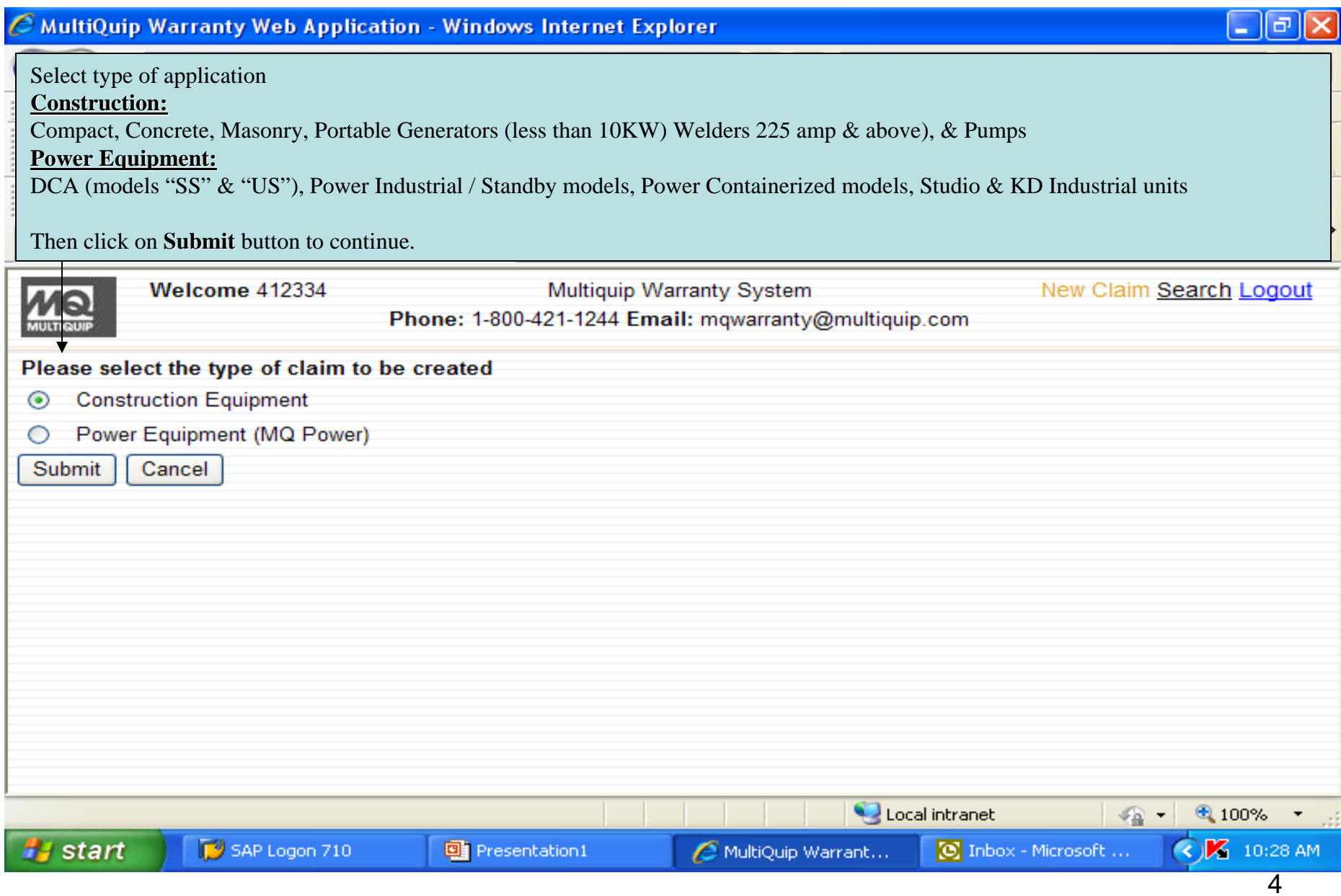

**Export Customers, please note:** E-Warranty currently is set-up for states within USA; this is only temporary & will be resolved promptly other countries will need to remove default letters **ALL** within **State** field. Delete and leave blank. "Only enter City and Zip code".

**\* Español - Exporte Clientes, por favor de notar:** E-Warranty fue programado para uso de USA, esto es temporal y será solucionado pronto. Al entrar una nueva aplicación, la sección de **State** resulta con **ALL**. Quite el **ALL** y déjelo en blanco para continuar con su aplicación. Complete solamente área de ciudad & código  $\overline{(City/y Zip)}$ 

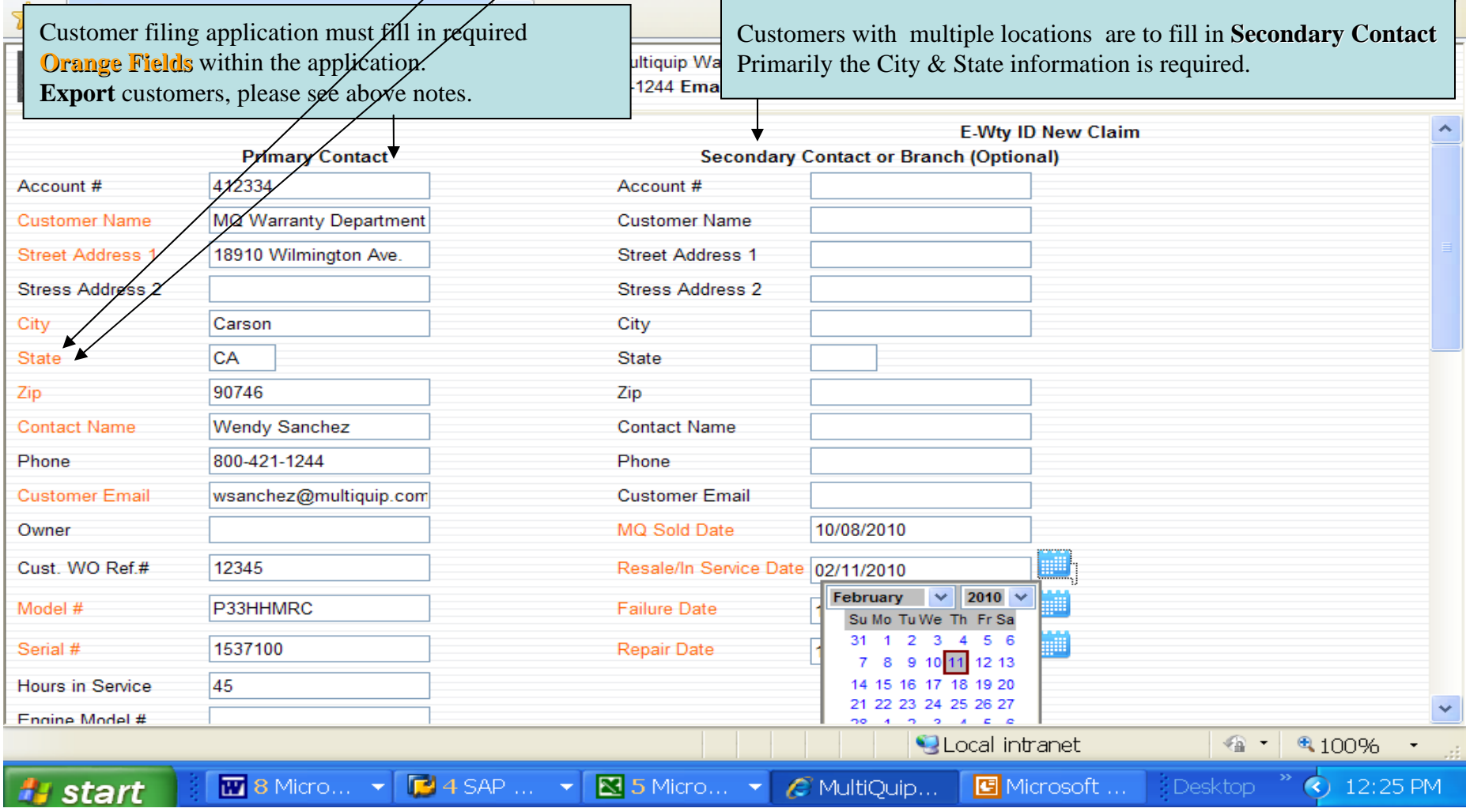

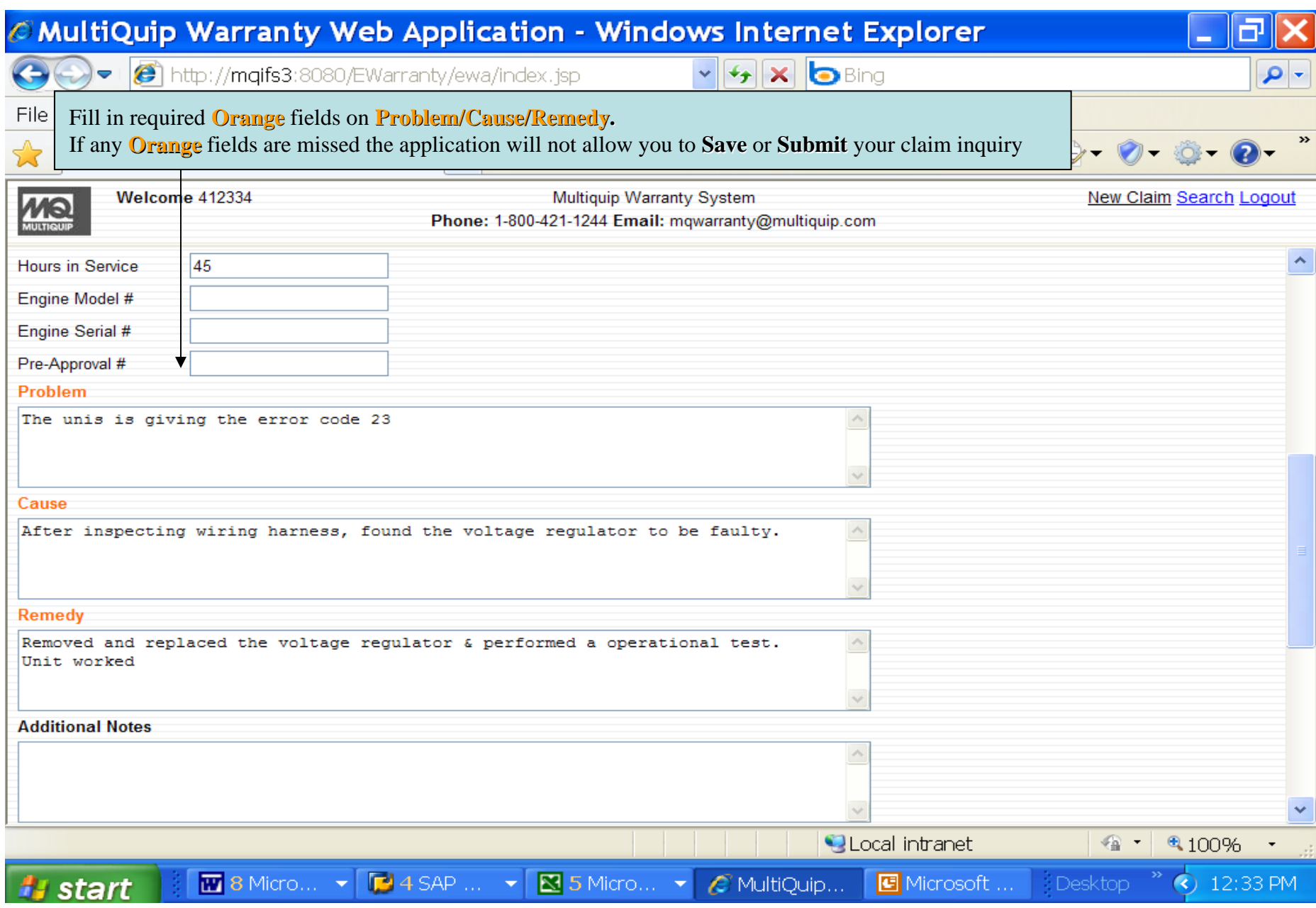

Customers are required to provide the specifics within application; such as **parts/labor/misc. items**

\* Machines pre-approved by MQ Field Service Managers, please use the **Primary Failed Part (s) Primary Failed Part (s)** section to add model

**\*** MQ purchased replacement parts can be claimed within the **Primary Failed Part** (s) section.

Please ensure to check mark **(x)** at least 1 primary failed part to proceed with application.

**\*** Items not purchased directly with MQ can be claimed within the **Misc. Items** section.

Please ensure to note a clear description of item & cost. MQ may request for receipt copy.

**\*** To claim labor hours, please use **Labor Description** & use the MQ Flat Rate Guide drop down list, if available., ok to add

If drop down list is blank, please to use the **Outside Labor Description** section as an alternative.

\* **Outside Labor Description** is normally used for MQ approved third party repairs.

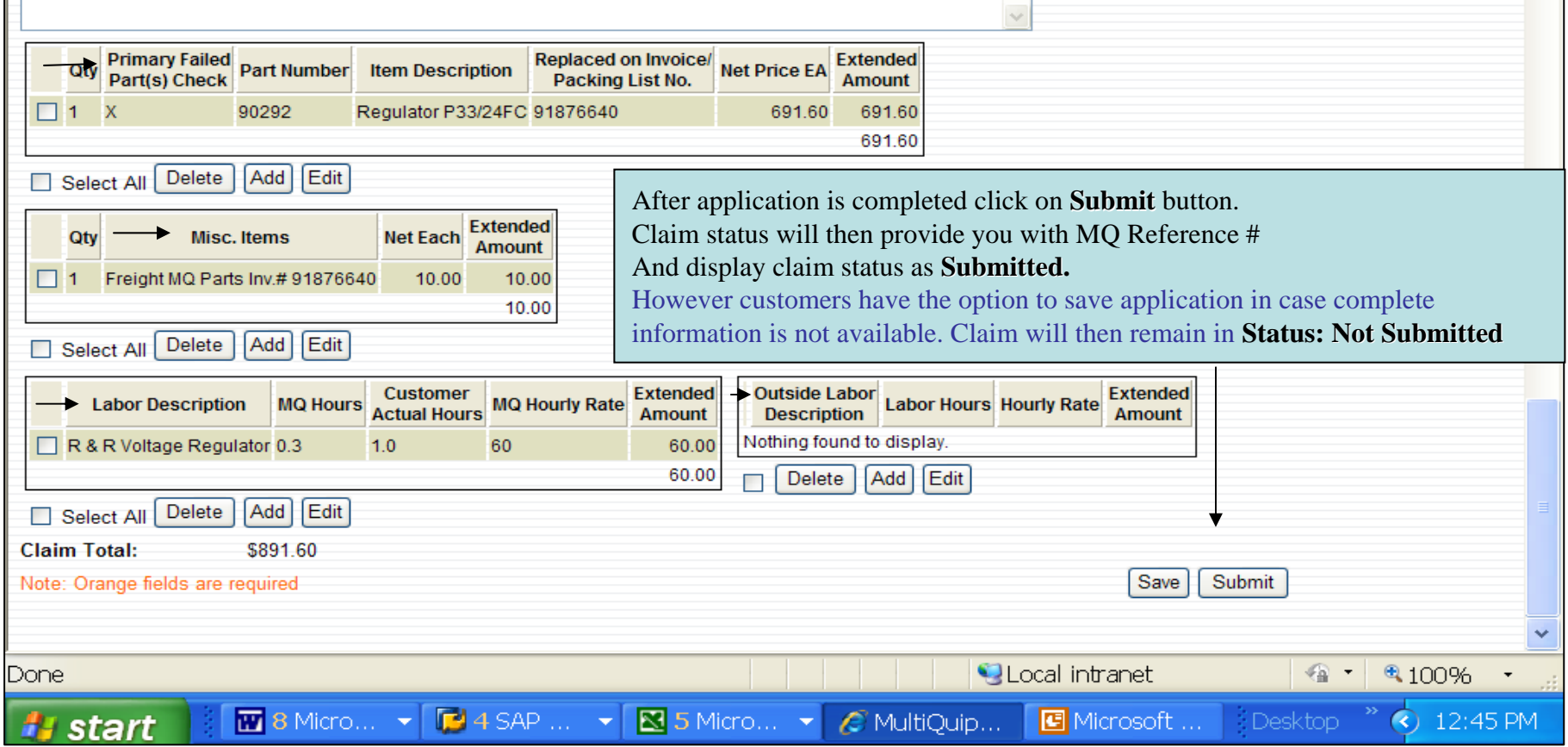

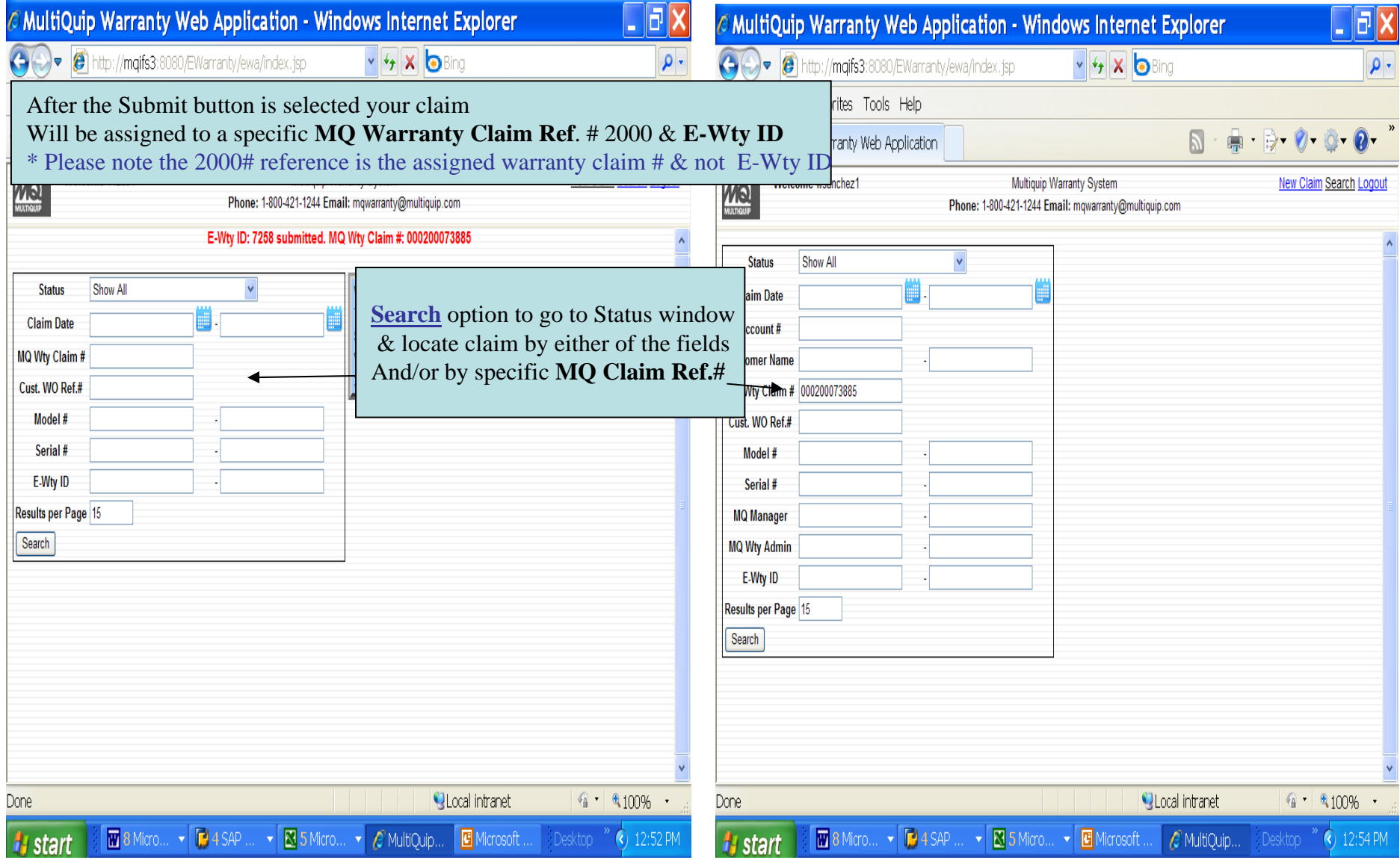

E-Warranty provides capability to add attachments to your claim saved from your computer, such as:

- Photos of defective/damaged item (s)

- Documents to show proof of resale

- Receipt copies of local purchase (s)

- Receipt copies of 3<sup>rd</sup> party repair

By clicking on **Attachment** button to select & use feature.

Attachments can also be e-mailed to MQ Warranty Dept. at: **mqwarranty@multiquip.com** warranty admin can update info on your behalf

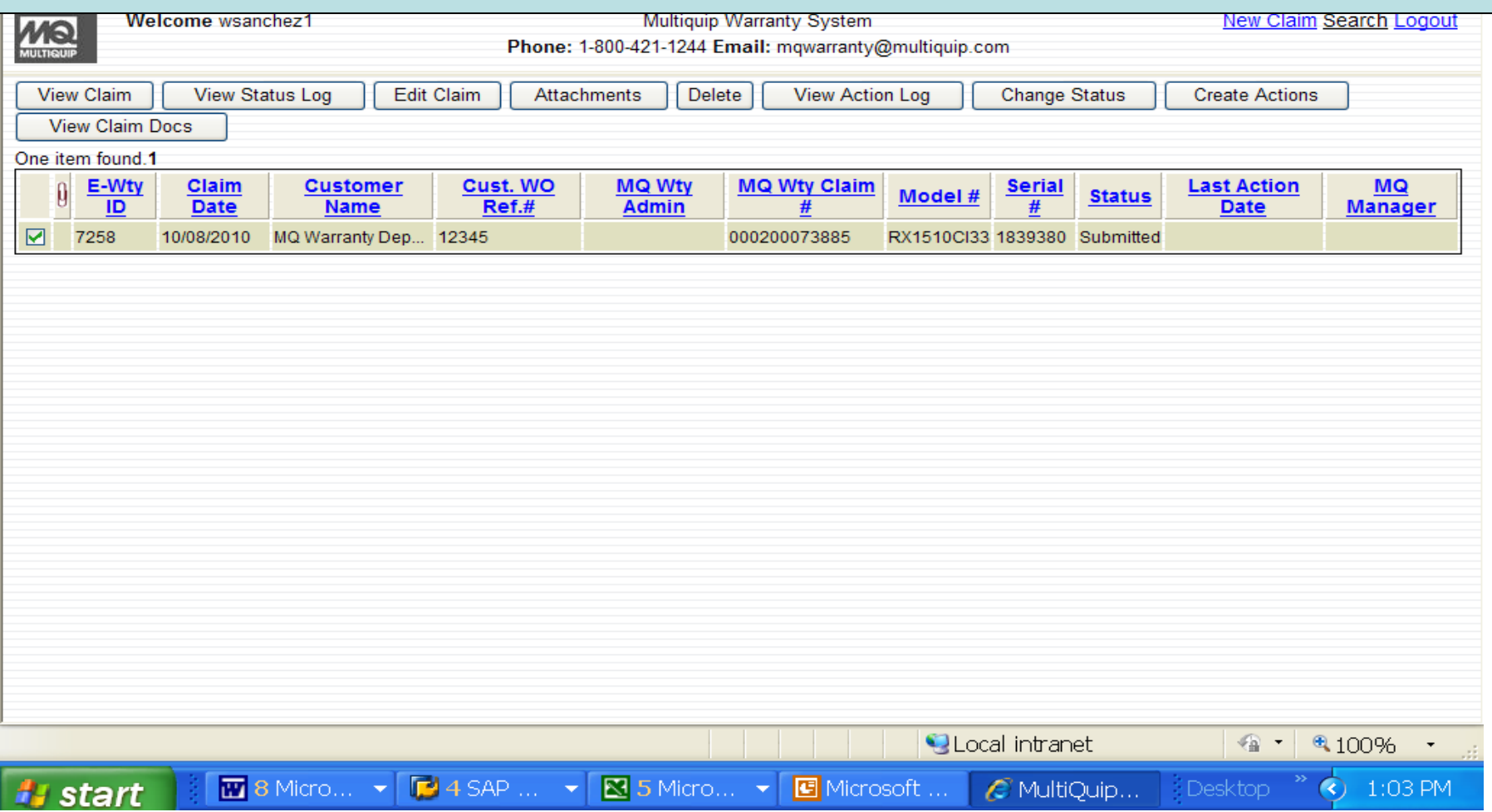

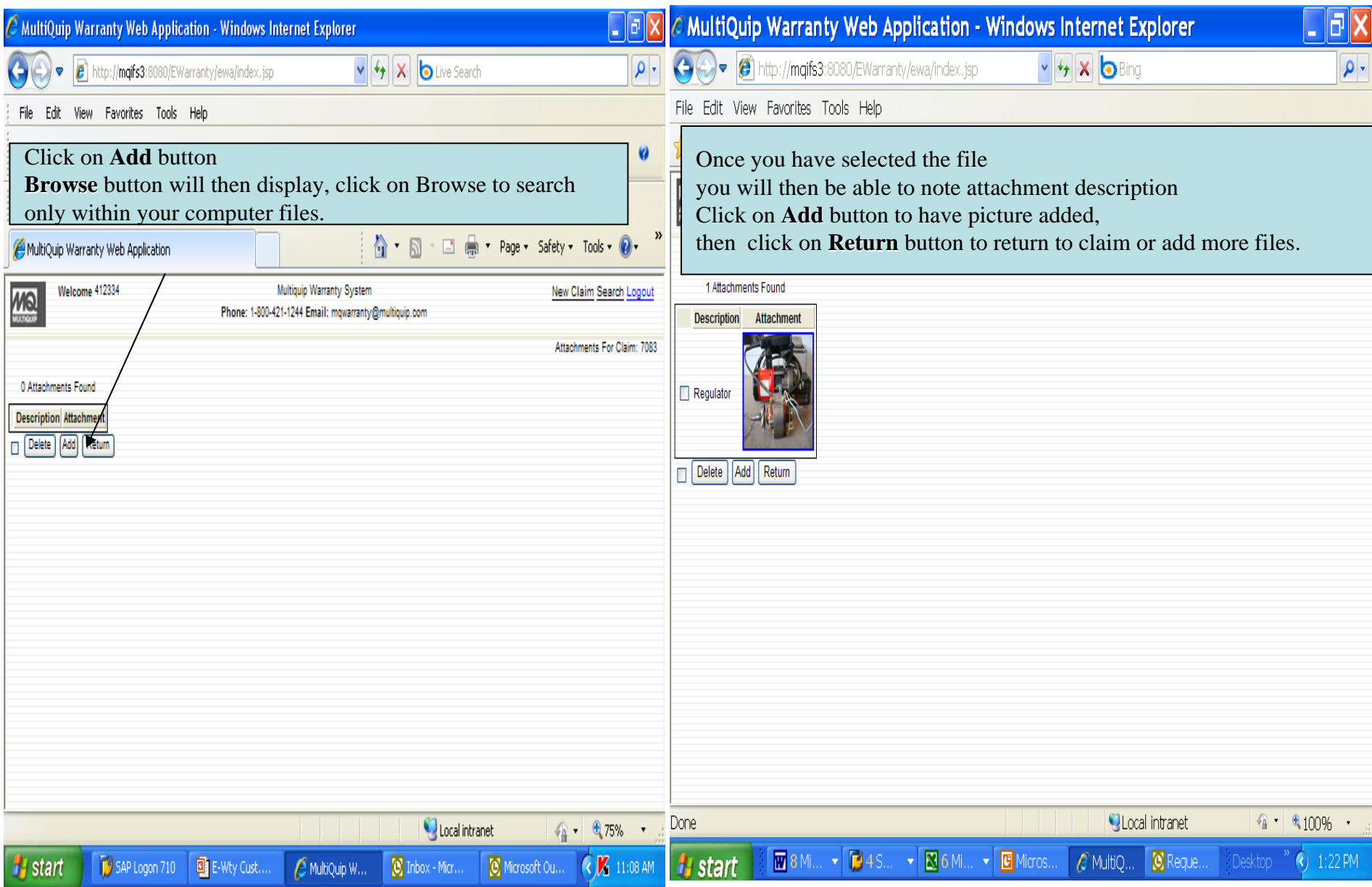

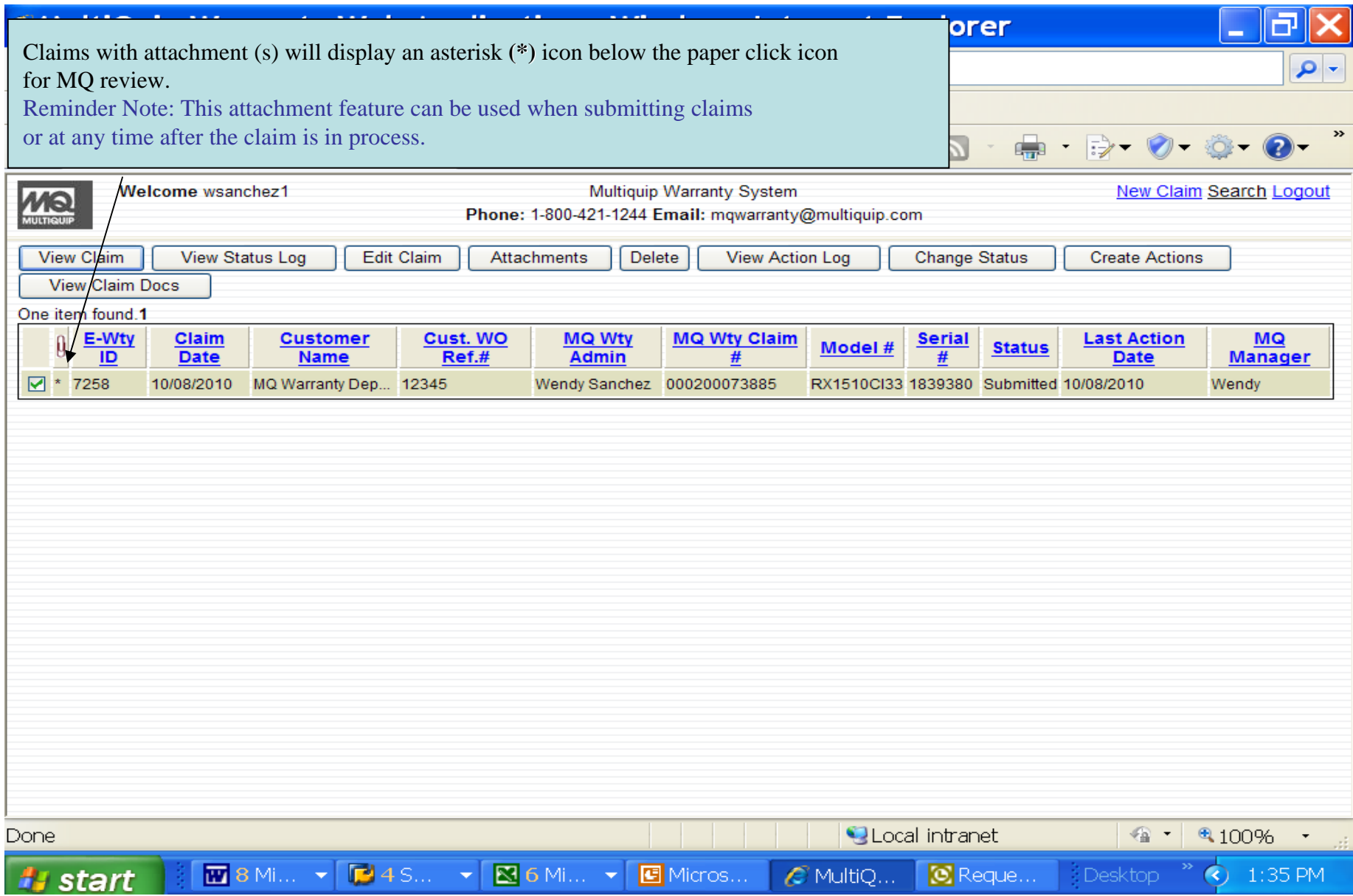